Google ドライブへのアクセス方法

①「グーグルログイン」と入力して、「Enter」 ②「ログイン-Google アカウント」をクリ キーをクリックします。 ファイン ウクします。

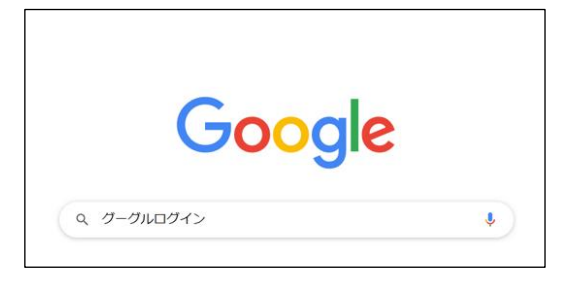

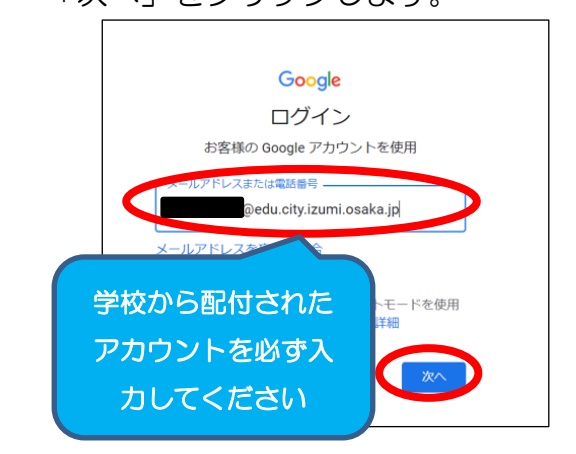

⑤右上の 9 つの点(アプリランチャー)を ⑥「ドライブ」をクリックします。 クリックします。

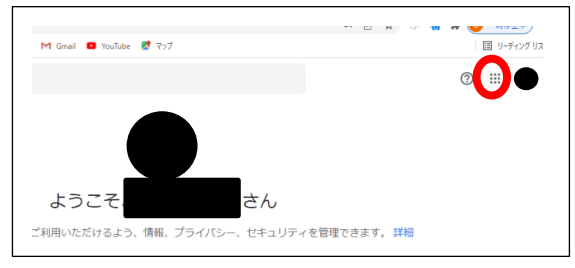

⑦「Classroom」のフォルダをクリックし ⑧卒業時に在籍していたクラスをクリック

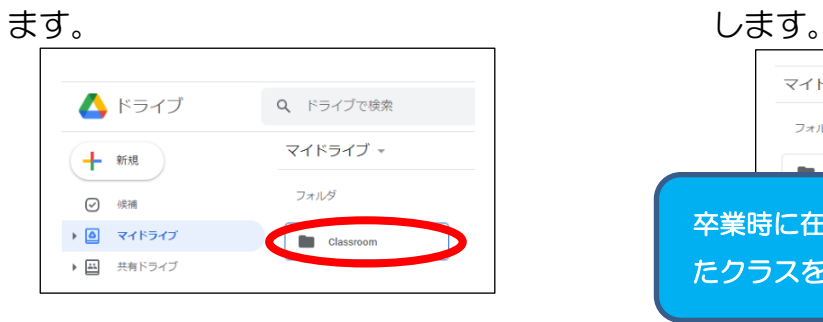

⑨別紙①~④が保存されているので、必要に応じてご活用ください。

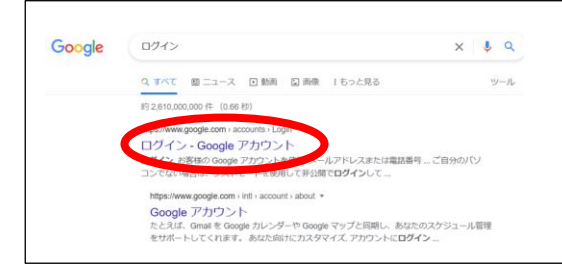

③学校から配付されたアカウントを入力し、 ④学校から配付されたパスワードを入力し、 「次へ」をクリックします。 そんじょう 「次へ」をクリックします。

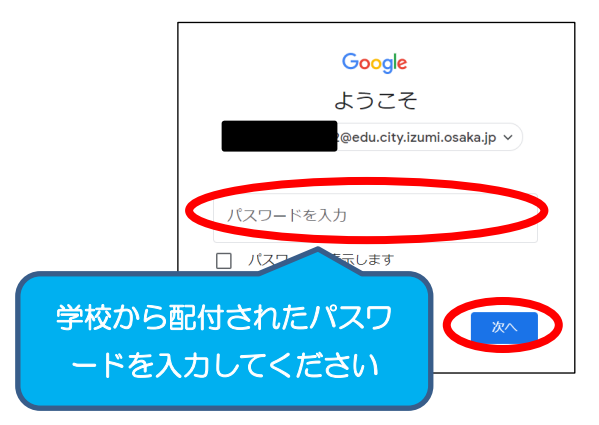

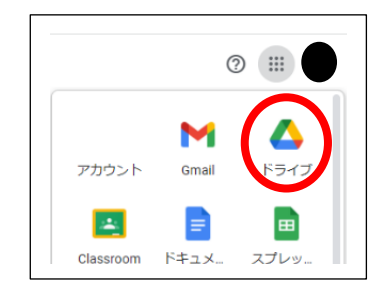

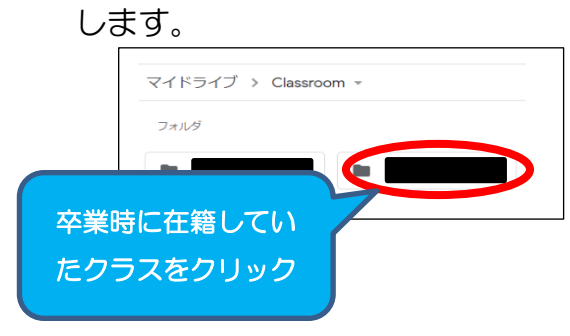